# **Overview**

### Purpose

### [Tags Recorder](#page-5-0)

**XTag AT Internet** categorizes, records and displays all tags sent to AT-Internet from your Chrome window, whatever the website raising them. It allows filtering on tag type and learning tag parameters' meaning.

### [Data Accessor](#page-7-0)

**XTag AT Internet** builds a basic Data Query URL for most of captured tags, and provides for each of them a direct link accessing [AT Internet](https://apps.atinternet-solutions.com/DataQuery/Designer/)  [Data Query Designer](https://apps.atinternet-solutions.com/DataQuery/Designer/) to immediately see their results.

### [CTA Assessment](#page-11-0)

**XTag AT Internet** can also retrieve Calls To Action (CTA) results as charts: in-page for websites marked with XTag [Manager](http://www.xtagmanager.com/) or [Schneider](https://tagmanager.schneider-electric.com/home.html)  [Electric Tag Manager,](https://tagmanager.schneider-electric.com/home.html) or once they have been captured for all other websites. In both cases, you need to be granted to see such results, with valid AT Internet credentials. Such Charts make available their data for copy, with the Data Query URL used to retrieve them.

For offline consultation, this guide can be downloaded as **XTagATI.pdf**.

### How to use

**1** Activate the extension by clicking the grayed icon highlighted below: it will be switched as colored.

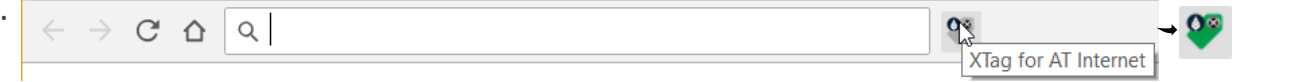

**2 XTag AT Internet** window appears. Feel free to move and resize it, new size and position are automatically saved and will be reused the **.** next time you'll activate it:

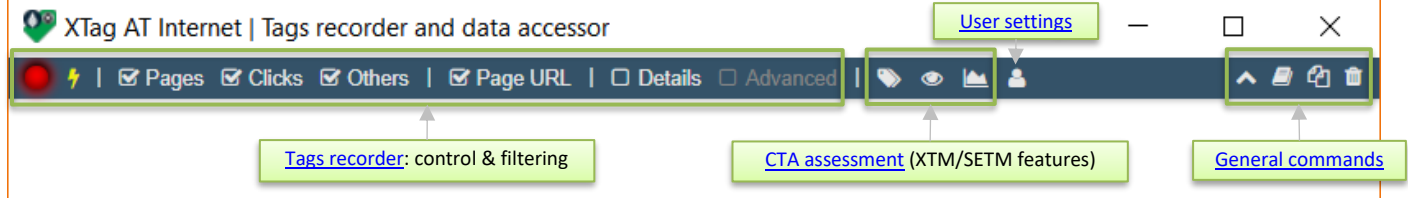

**3** The first time it is used, it is recommended to enter User credentials, to allows retrieving Site & Level 2 names, but also CTA Charts.

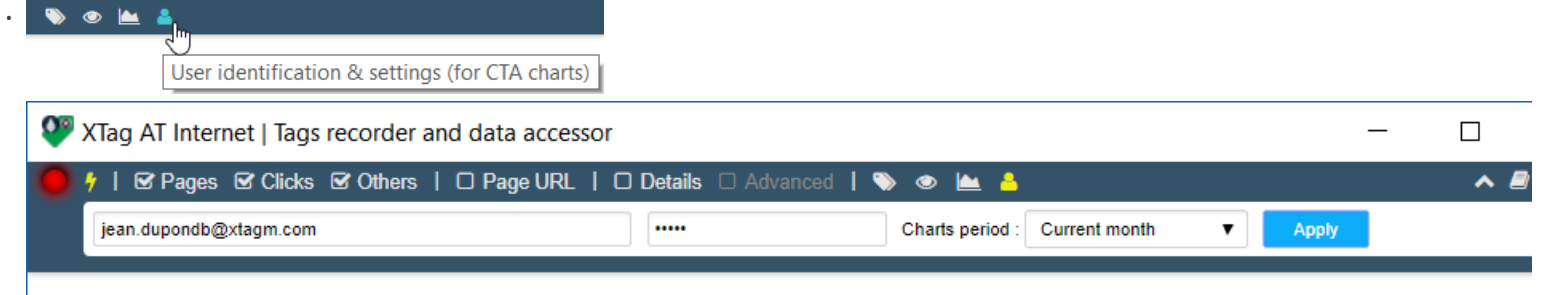

**4** Open the webpage you want to check (if it was already open, reload it). **Page** tag is captured and **XTag AT Internet** window is focused:

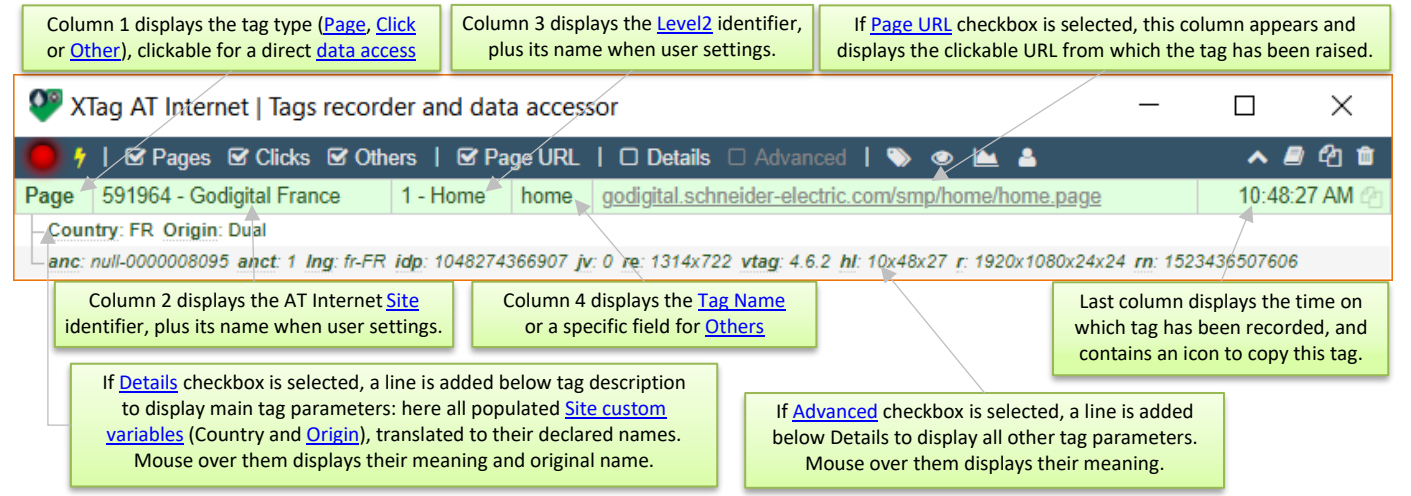

**.**

## Glossary

### AT Internet Dimensions

<span id="page-2-5"></span><span id="page-2-1"></span>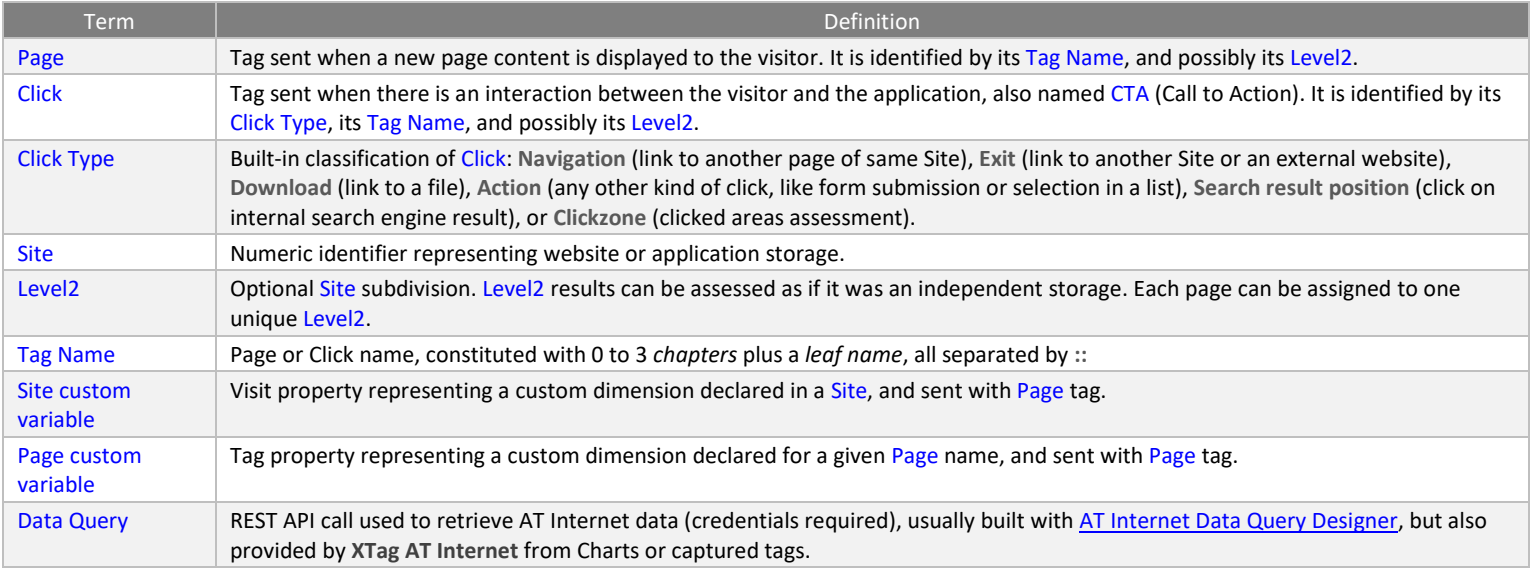

### <span id="page-2-3"></span><span id="page-2-2"></span>XTag Manager Dimensions

<span id="page-2-4"></span>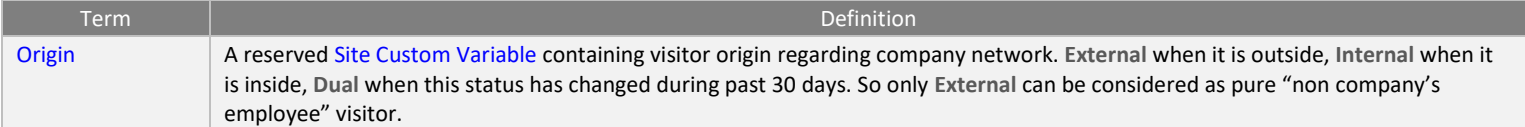

### Schneider Electric Tag Manager Dimensions

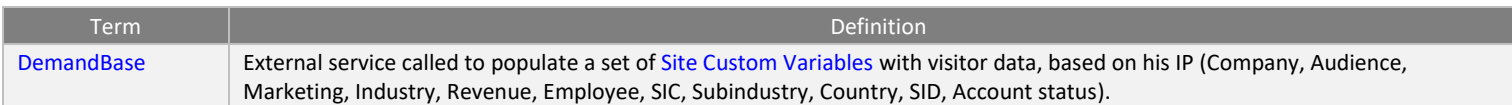

<span id="page-2-0"></span>To know more about Schneider Electric data specificities, please rea[d Web Analytics Definitions.](https://tagmanager.schneider-electric.com/_data/index.html#Web%20Analytics)

### User settings

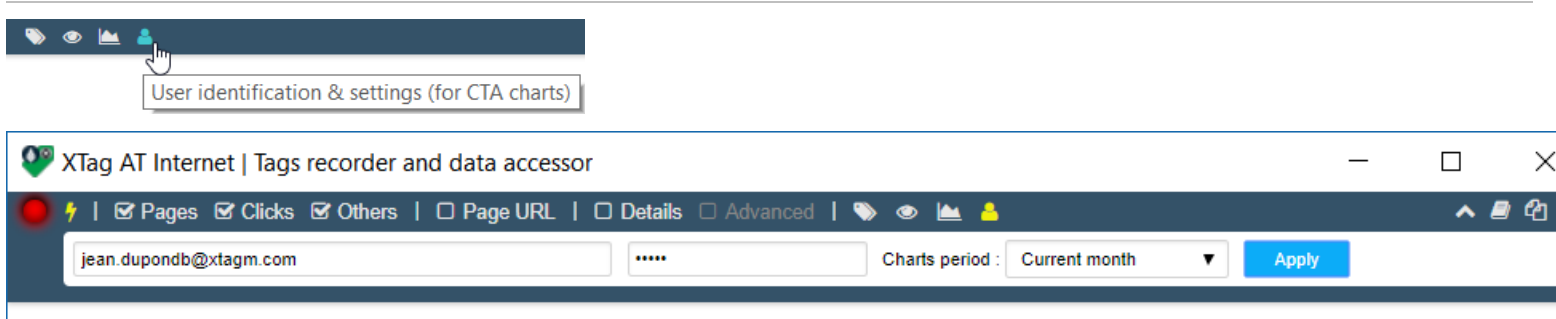

### Scope

User settings allows to enter your credentials in order to display Site names, Level 2 names, [In-Page CTA](#page-13-0) Charts o[r Captured CTA](#page-15-0) Charts. You don't need credentials for all other features.

It also allows selecting the Charts period.

### Usage

Enter your AT Internet credentials and select the Chart period, then click on Apply . If your credentials are not valid AT Internet ones, they will not be accepted.

*Your credentials are encrypted and stored in Chrome extension Local Storage (not accessible by any user), then only sent to AT Internet when additional data is required, and never elsewhere.*

# General Commands

## <span id="page-3-0"></span>Collapse/Expand control bar

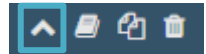

Collapse the control bar when you want to maximize tags area. You can also double click anywhere on it to obtain the same.

You can expand it again by clicking wherever on it:

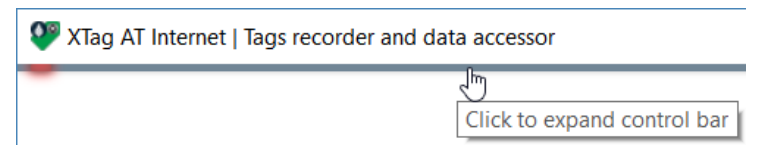

Note that the last state will be recorded when **XTag AT Internet** will be closed, so restored when it will be relaunched.

### Online guide

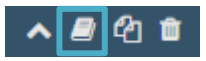

Display the Online guide you are currently reading. It will be launched as an independent view, so it will not be closed when **XTag AT Internet** will be.

### <span id="page-3-1"></span>Copy all displayed tags

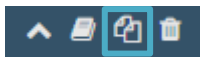

Copy all the displayed tags in the clipboard, in a tabulated text format that can directly be pasted in Excel.

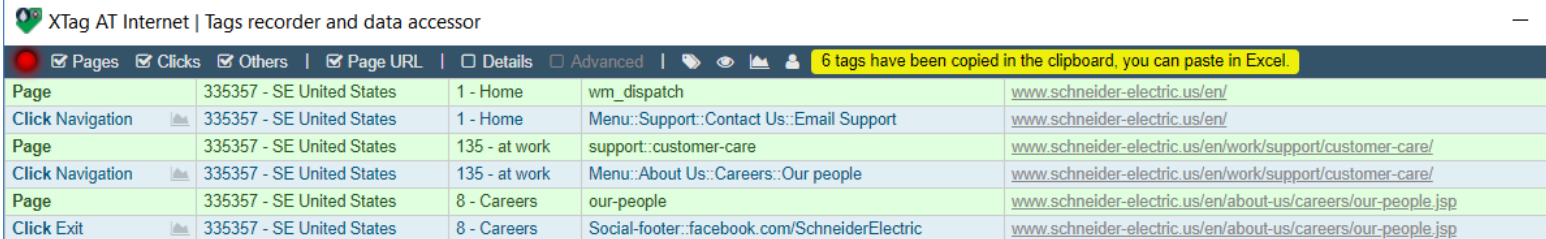

Page URL is copied too, even if not displayed. Each tag is completed with wo additional columns: the original tag (full AT Internet request), and the Data Query URL corresponding to the tag (to be [imported in AT Internet Data Query\)](#page-7-1).

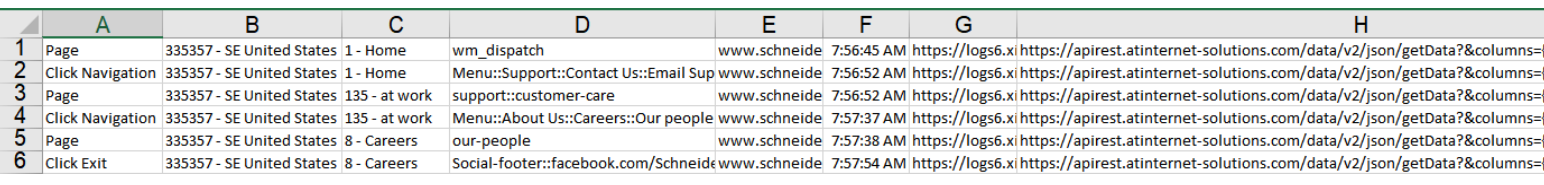

*If there are filters activated, for example excluding all clicks, only visible tags will be copied: to get all, ensure checking all categories before copying.*

### Clear all recorded tags

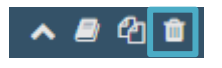

Clear tags list. All tags are removed, filtered or not.

### <span id="page-4-2"></span>Copy one tag

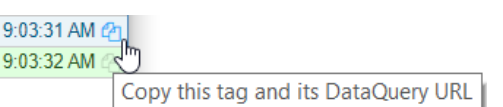

Click on copy icon in the time column: tag will be copied with the same format than [Copy all displayed tags](#page-3-1) and the same additional columns (original tag and Data Query URL).

### Mouse actions

### <span id="page-4-0"></span>Show details and advanced parameters

If [Detail](#page-6-0) or [Advanced](#page-6-2) options are not selected, you can **Double click** with the left button in any column to see all of them.

If they are both selected, the double click hides the Advanced parameters.

In all cases, double-click again to restore the original tag display.

### Copy cell value / Data Query URL / full page URL

<span id="page-4-1"></span>**Right click** in any cell (except in the first column) to copy cell content in the clipboard. If you right click on the tag type (first column), the Data Query URL of this tag will be copied. If you right click on page URL link, the full URL will be copied, with its protocol (not displayed).

# Tags Recorder

### <span id="page-5-0"></span>Recording

### Record control

Click on the led to switch off: no more tags will be recorded until it will be switched on again.

It's useful when a site doesn't stop to send tags, preventing any assessment of previously captured ones.

### <span id="page-5-2"></span>Raising control

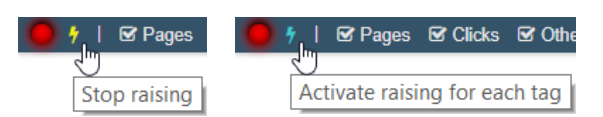

By default, each time a non-filtered tag is recorded **XTag AT Internet** window is raised to the front of Chrome window. If you're bored with this behaviour, just click on yellow bolt to stop it. Click on it again if you want to restore such immediate tag visualization.

### Filtering

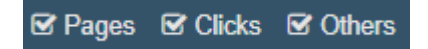

### Pages

Unselect to filter Page tags. New ones will be still recorded, but they will stay hidden until it will be selected again.

### **Clicks**

Unselect to filter Click tags. New ones will be still recorded, but they will stay hidden until it will be selected again.

Click tags can be Navigation, Exit, Download, Action, Search position, Redirected or Clickzone.

### <span id="page-5-1"></span>**Others**

Unselect to filter all Other tags. New ones will be still recorded, but they will stay hidden until it will be selected again.

Other tags can be Product, Video, Video post roll, Audio, Advertising, On-Site Ads or MV Testing. When it is not recognized (most of time a malformed tag), it is displayed as Other.

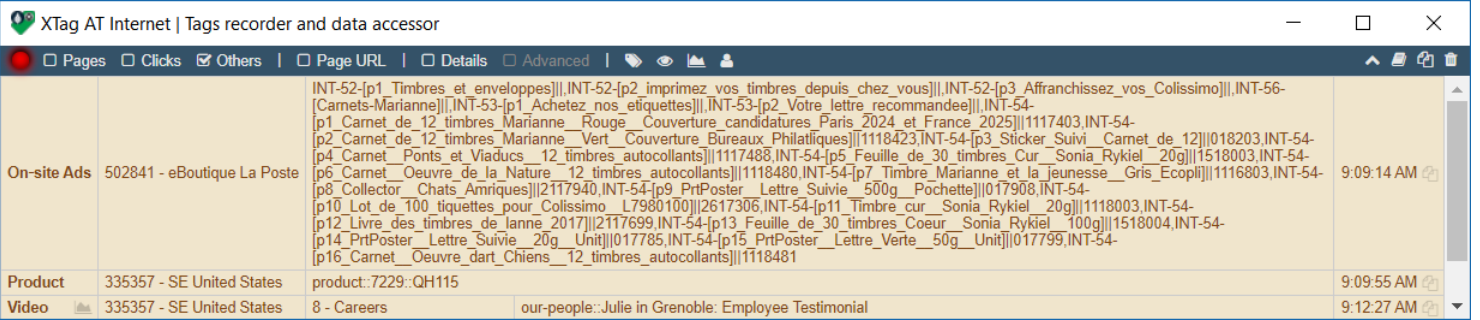

### Knowing more

#### □ Page URL | S Details □ Advanced

### <span id="page-6-1"></span>Page URL

Select it to see the URL of pages which sent each tag. Page URLs are clickable, so that you can reopen the corresponding page in a new tab. You can also just copy the full URL (with protocol) with a right click.

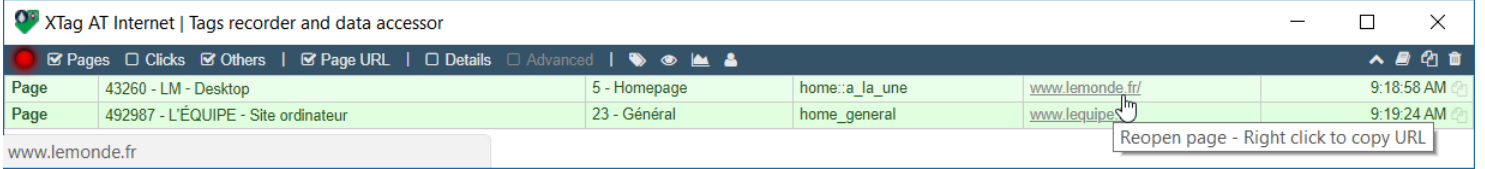

### <span id="page-6-0"></span>Details

Select it to see tag's main details. For each of them, original tag parameter is "translated" in a more comprehensive title. Following parameters are displayed as main details:

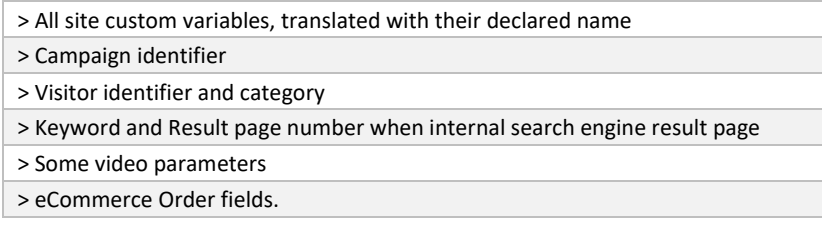

To see the original parameter name, move your mouse over the title:

<span id="page-6-2"></span>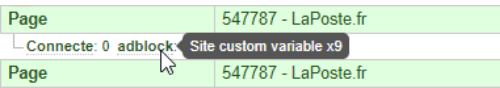

When Details is not selected, you can double click in the first column of any tag to see all its details and advanced parameters, see Show details [and advanced parameters.](#page-4-0)

### Advanced

Select it to see all tag parameters still not displayed above. It cannot be selected while **Details** are not activated.

Parameters are displayed with their original names. If you want to know their meaning, move your mouse over it.

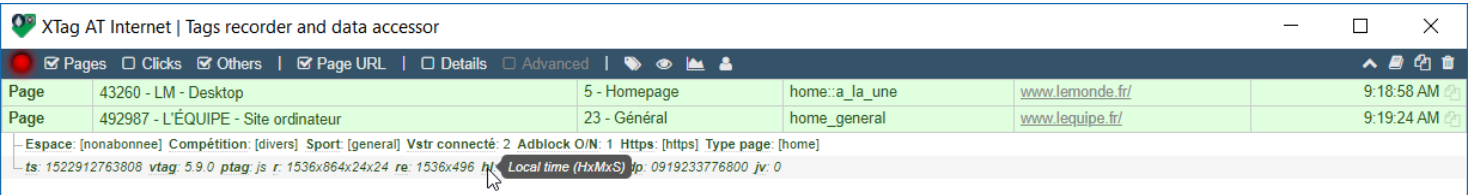

When Advanced is not selected, even if **[Details](#page-6-0)** is not, you can double click in the first column of any tag to see all its details and advanced parameters, see [Show details and advanced parameters.](#page-4-0)

# Data Accessor

## <span id="page-7-1"></span><span id="page-7-0"></span>Get Data in ATI Data Query Designer

Each captured tag provides a one-click access to its Data Query URL::

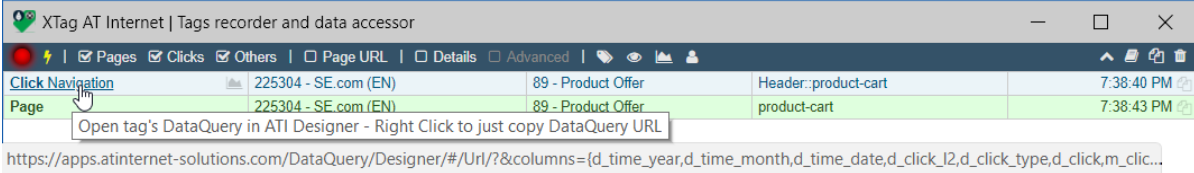

### <span id="page-7-2"></span>One click access (open new Designer instance)

- Just click on the tag type in the first column[: AT Internet Data Query Designer](https://apps.atinternet-solutions.com/DataQuery/Designer/#/) is immediately open.
	- *The first time, you'll be required to enter your credentials. Select "Remember me…" to avoid this step at every browser session.*

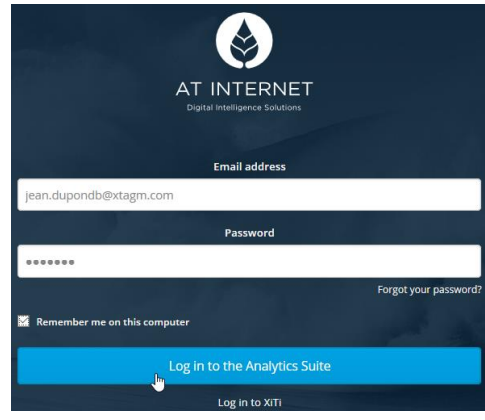

**→** Data Query is automatically loaded and result displayed:

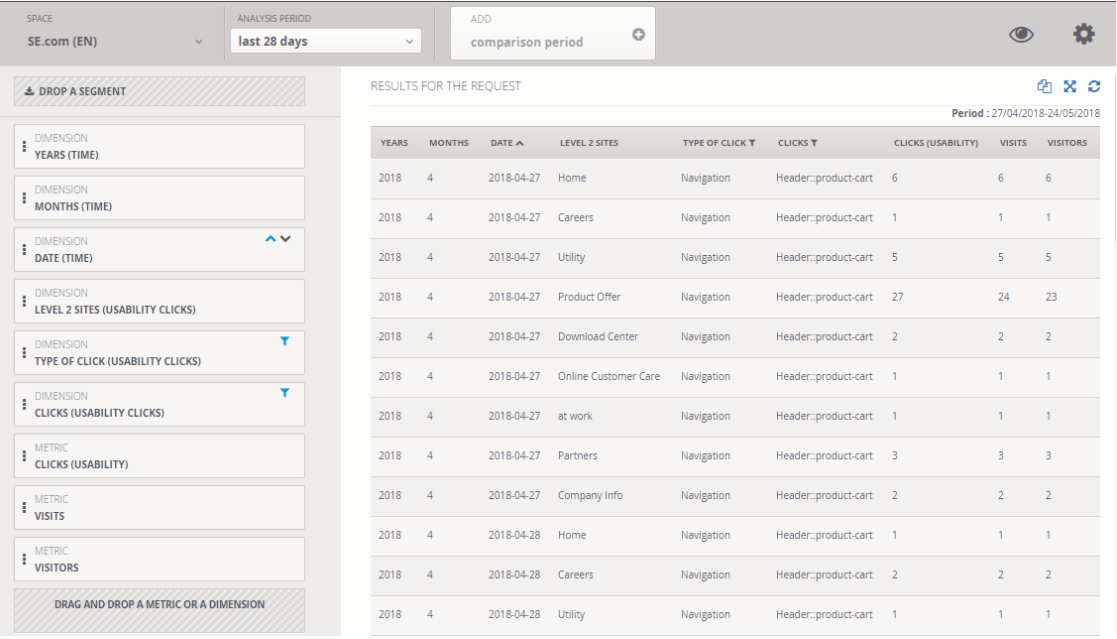

### Data Query import (use existing Designer instance)

If the Data Query Designer is already open and you don't want to open a new instance:

In XTag, instead of Left click, Right click on the tag type to copy the Data Query URL. Then, in existing Designer instance, click on IMPORT

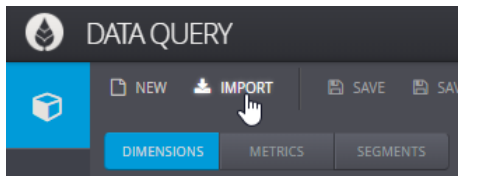

#### Right click in URL field and select Paste (or Ctrl+V / Command+V), then click on OK

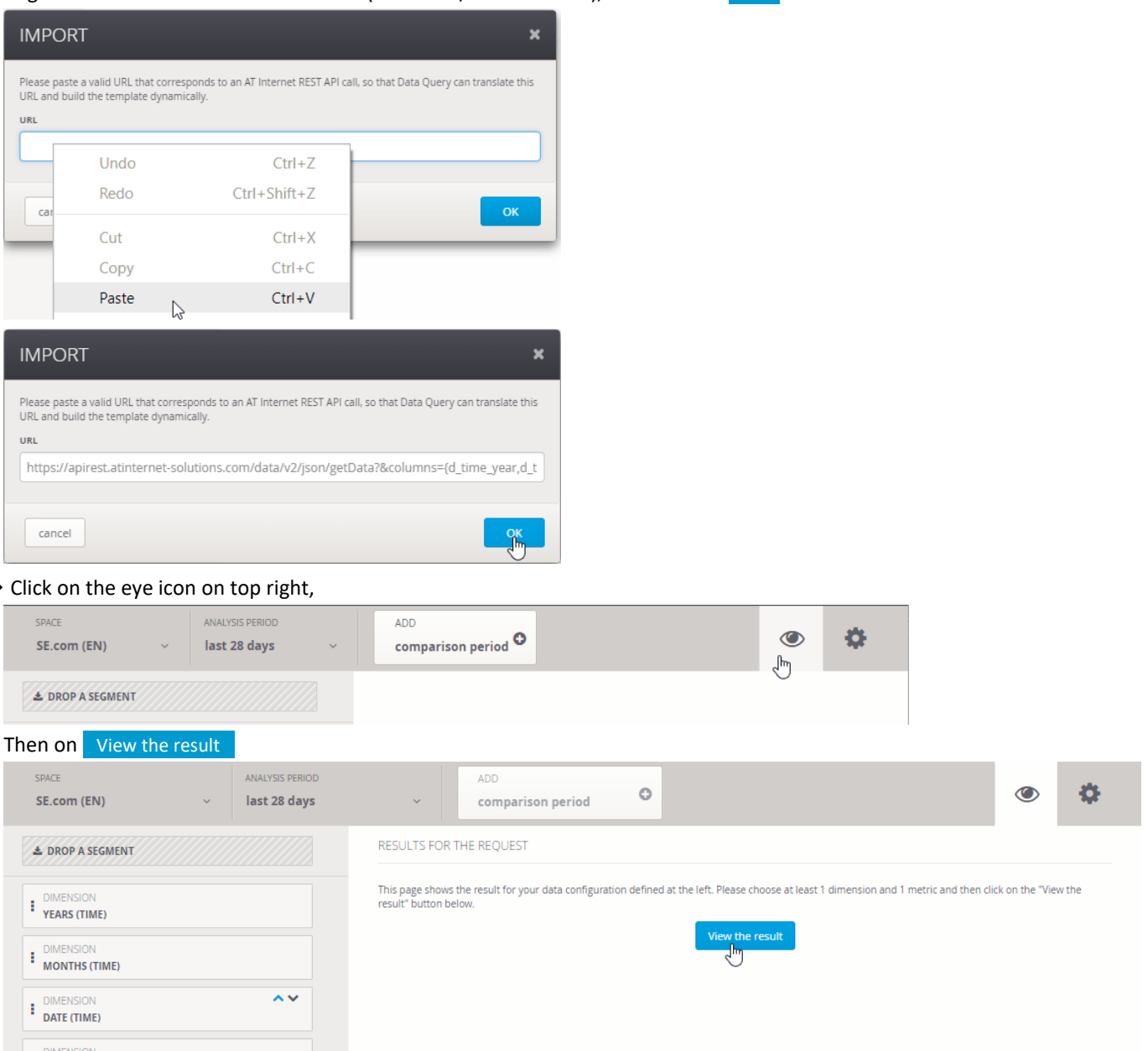

**EXECUTES** (USABILITY CLICKS)

### Other ways to get Data Query

You can also obtain the Data Query URL from individua[l tag copy](#page-4-1) o[r all tags copy,](#page-3-1) or fro[m in-page CTA Chart](#page-13-0) / [captured CTA Chart](#page-15-0) data (copied with right click).

In all cases, the Data Query URL is copied in the last column:

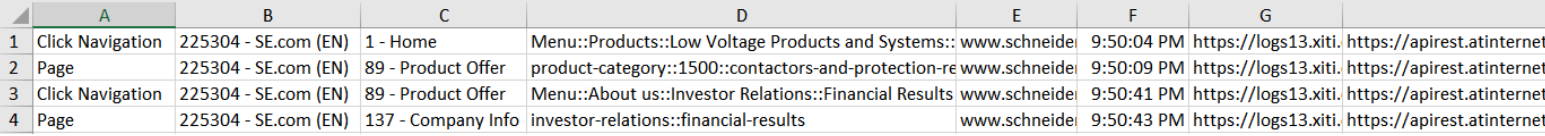

*The Data Query URL obtained from a copied Click tag is not the same than the one used to fill CTA Chart: Click tag provides in more the year, month, level2, visits and visitors, and always sums the last 28 days.*

*For Video tag, it provides in more the full playback count, the playback progress rate an the average playback time, and sums also the last 28 days. For now, only Page, Click, Product and Video tags provide their Data Query URL. Further versions will progressively address all kind of tags.*

### Get data in ATI Analyzer NX

Retrieving data in Analyzer NX is a manual process, for which **XTag AT Internet** provides all inputs allowing to reach the proper figures.

### Page tags

Open Analyzer NX, then select your website accordingly to the account name you see in the second column of **XTag AT Internet** for this tag.

Select the proper Level2 accordingly to Level2 name you see in the third column of **XTag AT Internet**, then click on **OK** button just on the right:

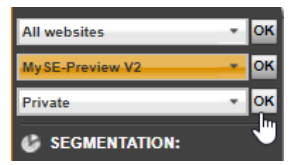

→ In the menu Navigation, select Pages submenu, then > Pages option, and click on Pages column header: select Filter to display filter options

Visitors

 $\overline{3}$ 

 $\overline{3}$ 

Page views

 $11$ 

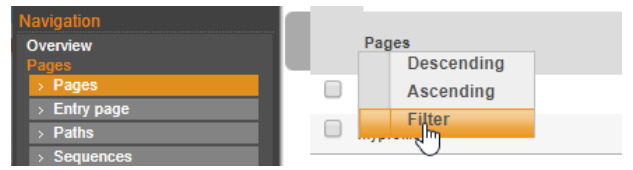

Go to the fourth column of **XTag AT Internet** (Page name), Right click to copy

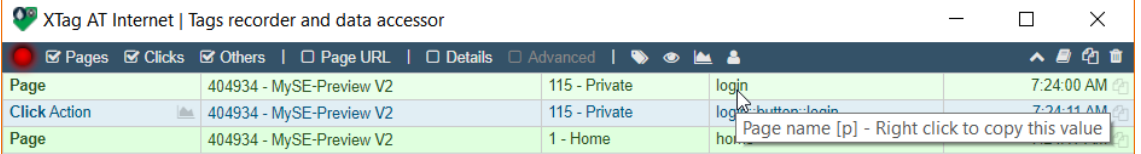

**→** Paste it in Filter area, select "Are exactly" and click on filter icon to validate

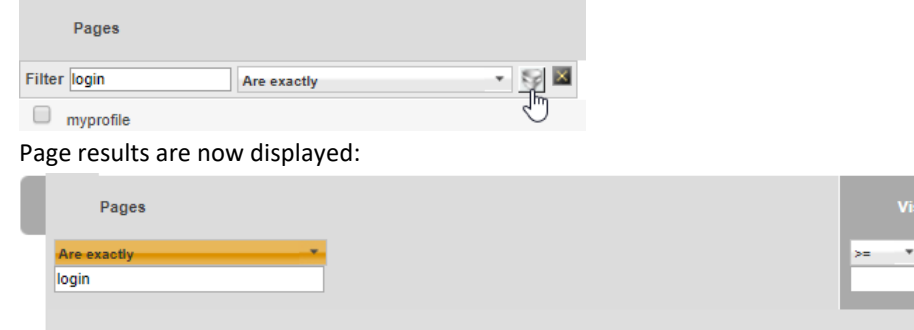

 $\rightarrow$  Now you can select the period you want to assess.

 $\Box$  login

### Clicks tags

Open Analyzer NX, then select your website accordingly to the account name you see in the second column of **XTag AT Internet** for this tag.

Select the proper Level2 accordingly to Level2 name you see in the third column of **XTag AT Internet**, then click on **OK** button just on the right:

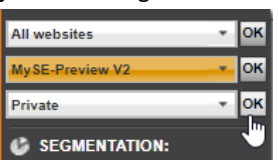

In the menu **Usability**, select **Clicks** submenu, then > Clicks option, and click on **Clicks** column header: select Filter to display

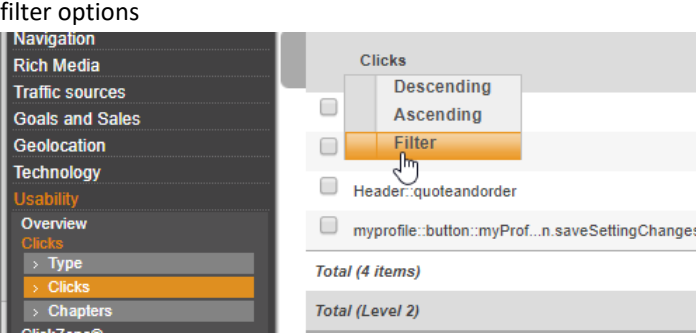

**Note:** If this is a Download click, you must use menu **Navigation**, select **Downloads** submenu, then > Downloads option.

#### Go to the fourth column of **XTag AT Internet** (Page name), Right click to copy

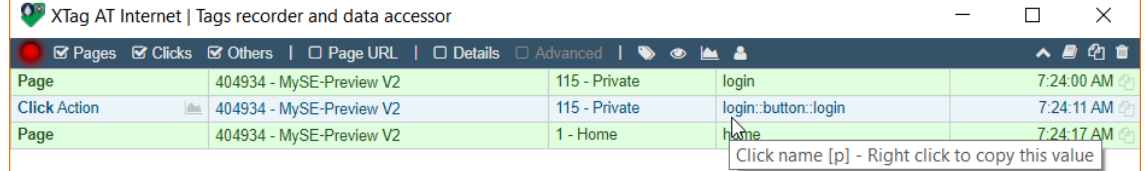

#### **→** Paste it in Filter area, select "Equal" and click on filter icon to validate

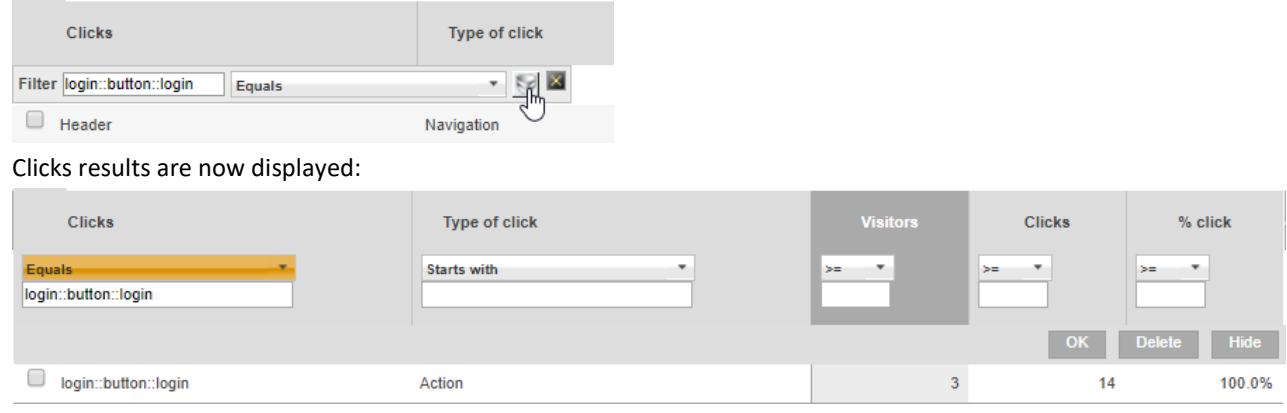

**→ Now you can select the period you want to assess.** 

### Get data in ATI Explorer

Will be documented soon

### Get data in ATI Dashboard Manager

Will be documented soon

### Get data in Microsoft PowerBI

#### Will be documented soon

# CTA Assessment

### <span id="page-11-1"></span><span id="page-11-0"></span>CTA List

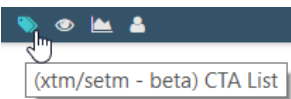

#### *As mentioned in tooltip, this feature is proposed in BETA version.*

#### Scope

All websites marked wit[h XTag Manager](http://www.xtagmanager.com/) o[r Schneider Electric Tag Manager.](https://tagmanager.schneider-electric.com/home.html) No credentials needed.

#### Usage

→ Click on CTA List icon. If current page tracking has not been setup with [XTag Manager](http://www.xtagmanager.com/) o[r Schneider Electric Tag Manager,](https://tagmanager.schneider-electric.com/home.html) or if there's no CTA tracked in current page, a message is displayed:

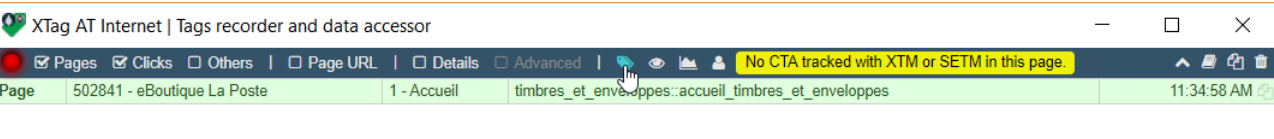

Otherwise, CTA listing is started. Depending on CTA count, it can be immediate or take up to several seconds so that progress is displayed:

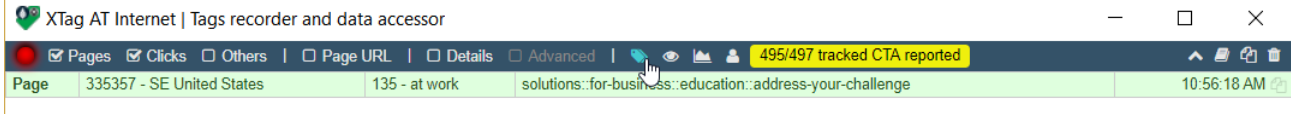

#### → Once achieved, it displays the number of CTA copied in the clipboard:

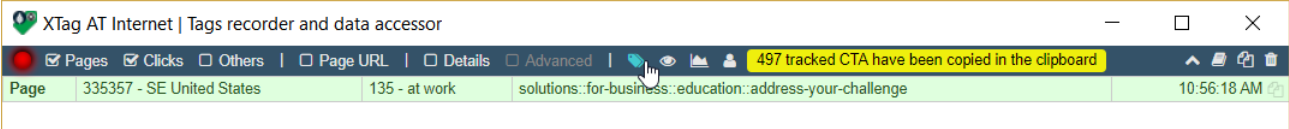

→ Open Excel -or any tool accepting a tabulated text format- then Paste (Ctrl+V / Command+V). You can format a little bit the result, with bold headers and filters as below:

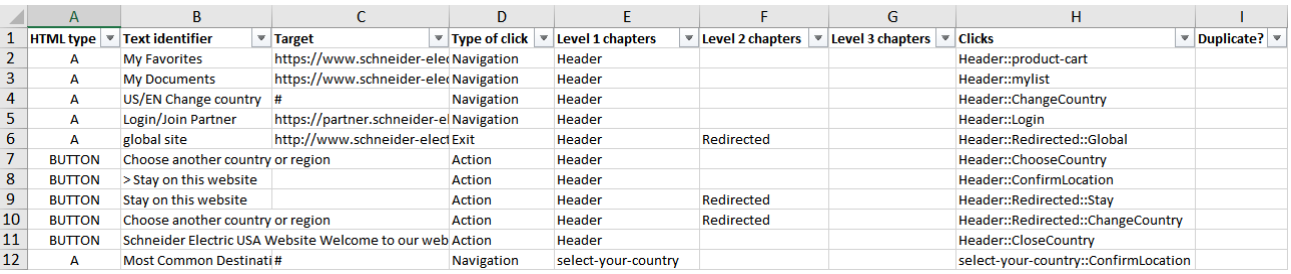

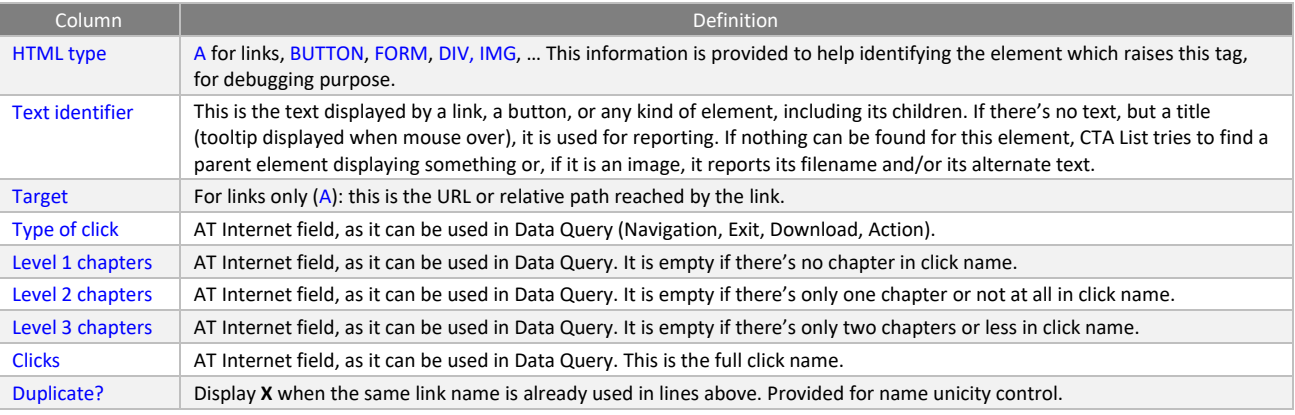

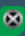

## In-Page CTA Spy

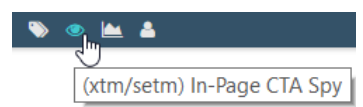

### Scope

All websites marked with [XTag Manager](http://www.xtagmanager.com/) or [Schneider Electric Tag Manager.](https://tagmanager.schneider-electric.com/home.html) No credentials needed.

### Usage

Click on Spy icon, the CTA Spy help message appears on the top left corner of current page (after a couple of seconds, it will be reduced).

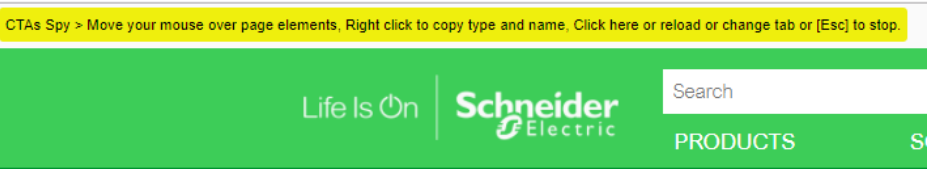

Move your mouse in this page over elements you want to assess. When an element is tracked, it will be highlighted, and its click type and name will be immediately displayed.

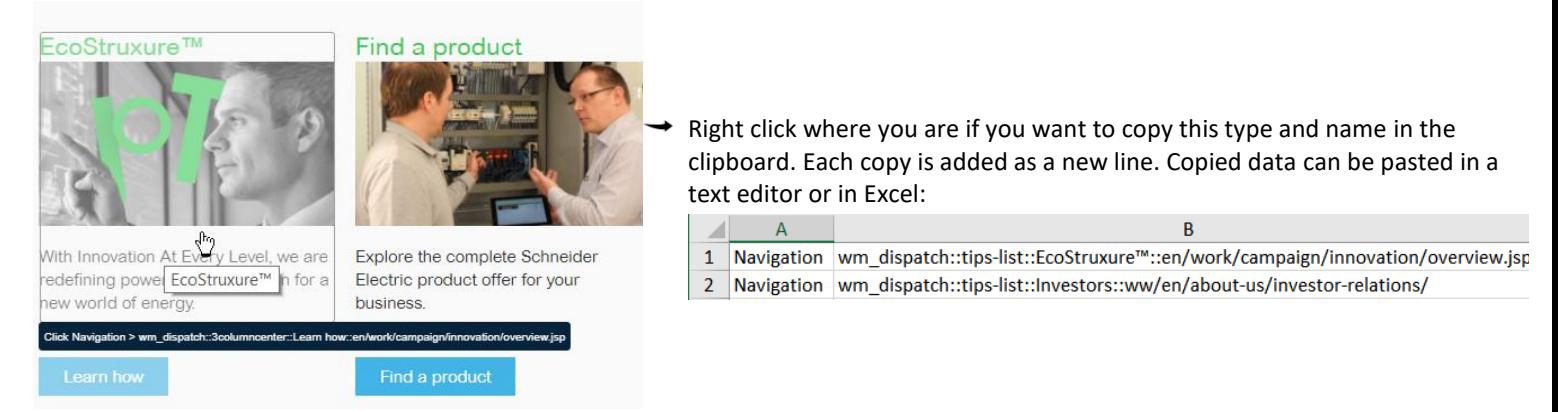

To stop CTA Spy, click again on Spy icon, or click on help message, or type Esc key. The mode will be stopped as well if you change current tab, if you remove you tab or reload your page or if you navigate to another page.

### <span id="page-13-0"></span>In-Page CTA Chart

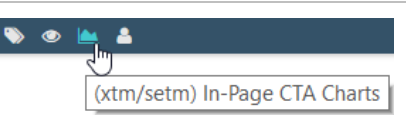

### Scope

All websites marked wit[h XTag Manager](http://www.xtagmanager.com/) o[r Schneider Electric Tag Manager.](https://tagmanager.schneider-electric.com/home.html) Credentials needed, with granted rights to see concerned website results.

See [Data understanding](#page-15-1) to properly interpret the retrieved figures.

#### Usage

- Click on Chart icon. If you have not yet entered your credentials, you'll be requested to do so, see [User settings.](#page-2-0)
- If your credentials have been validated, CTA Chart help message appears on the top left corner of current page(after a couple of seconds, it will be reduced).

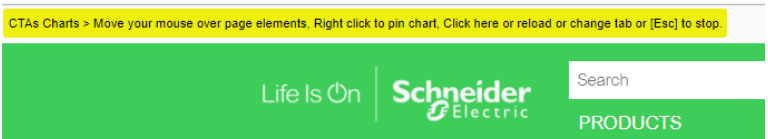

Move your mouse in this page over elements you want to assess. If they are tracked, they will be highlighted, and after a temporization (less than 1s), **XTag AT Internet** will display a waiting spinner until data will be grabbed. Once data retrieved (it takes in average between 0.5 And 2s), CTA Chart will be displayed for the selected period:

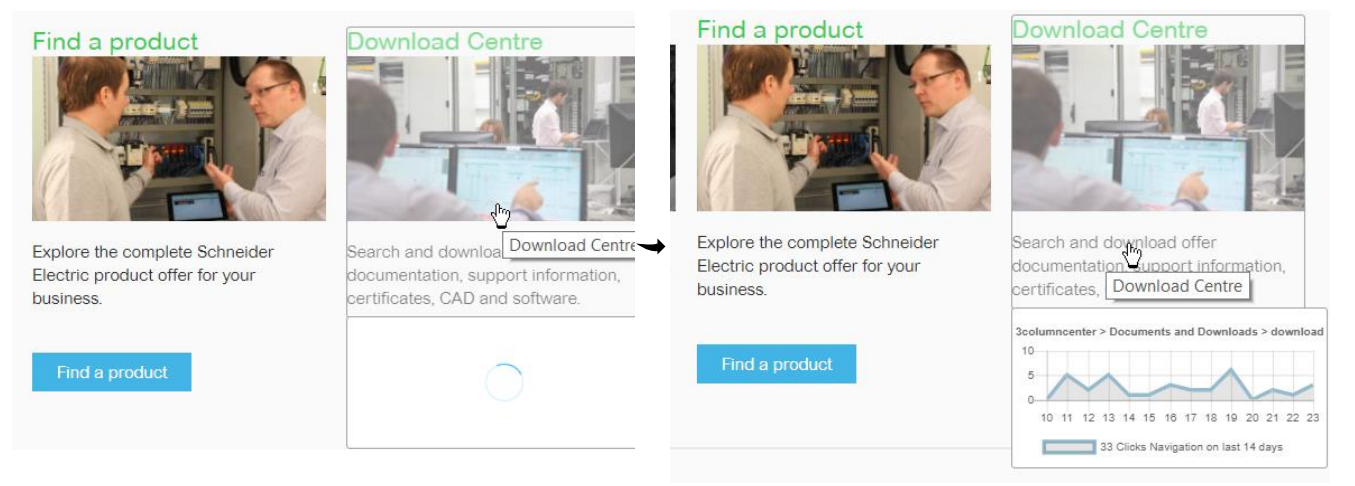

If you want to pin chart on page and/or copy its data, right click where you are (don't try to do it in chart, it would disappear), or type  $+$  key.

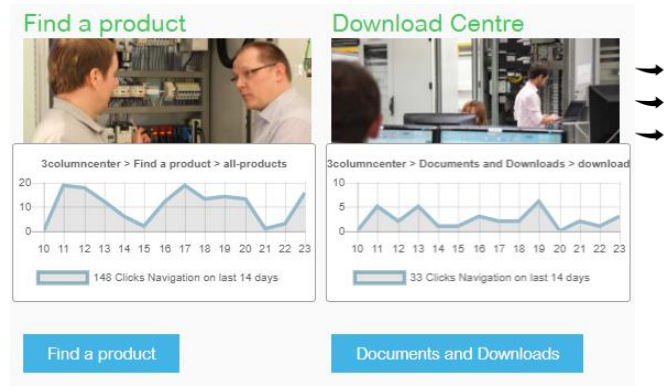

You can drag & drop it where you want.

If you want to remove a pinned chart, double click on it.

Right click to copy Chart data summary an[d its Data Query](#page-7-1) in the clipboard (type, name, total, Data Query). Each copy is added as a new line. Copied data can be pasted in a text editor or in Excel:

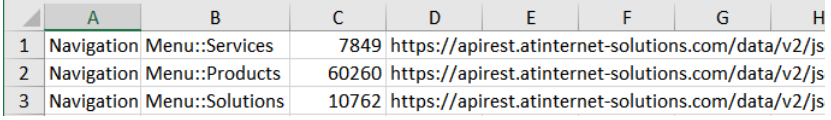

 $\rightarrow$  Videos "started plays" can be retrieved too, but to do so, you must play the video at least one second.

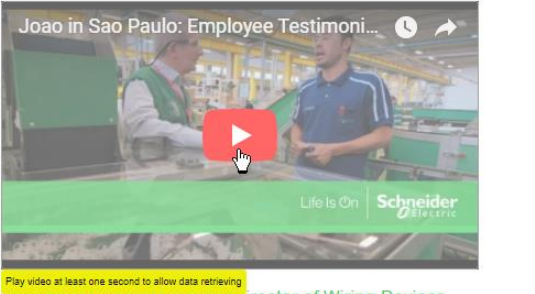

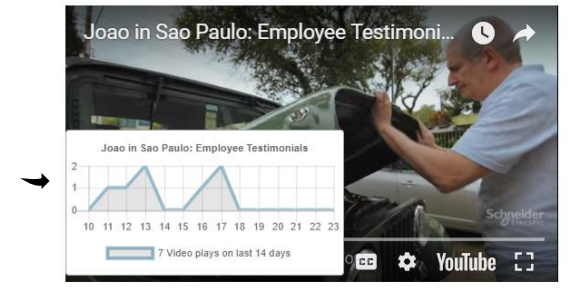

Play video at least one second to allow data retrieving<br>JOBO ANISUQUS BOLLUI & FINIO, DIFECTOR Of Wiring Devices Cluster, Brazil So you think a wiring expert can't handle vintage steel?

 $\rightarrow$  To stop CTA Chart, click again on Chart icon, or click on help message, or type Esc key. The mode will be stopped as well if you change current tab, if you remove you tab or reload your page or if you navigate to another page.

Pinned Charts will stay in page after Chart mode disabling, and even if XTag AT Internet is closed. But they will be lost if you navigate to another page, or *if you reload the current one.*

## <span id="page-15-0"></span>Captured CTA Chart

### Scope

All websites, whatever the way they have been marked. Credentials needed, with granted rights to see concerned website results. Data must be interpreted the same tha[n In-Page CTA](#page-13-0) Chart (see [Data understanding\)](#page-15-1).

#### Usage

 $\rightarrow$  Click on grayed Chart icon of any captured tag displaying it.

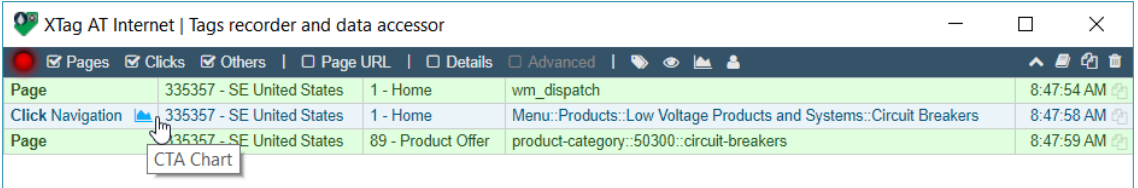

If you have not yet entered your credentials, you'll be requested to do so, see [User settings.](#page-2-0)

If you have entered them, but you are not granted to see the website results, you'll be warned, but you'll still have the possibility to copy the corresponding Data Query with a right click:

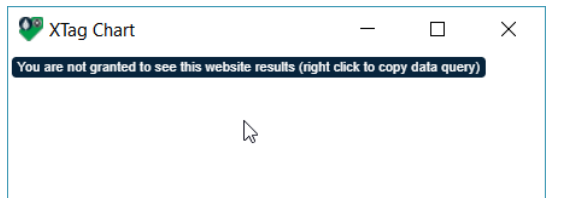

 $\rightarrow$  If you are granted, the corresponding Chart is immediately displayed as a new window:

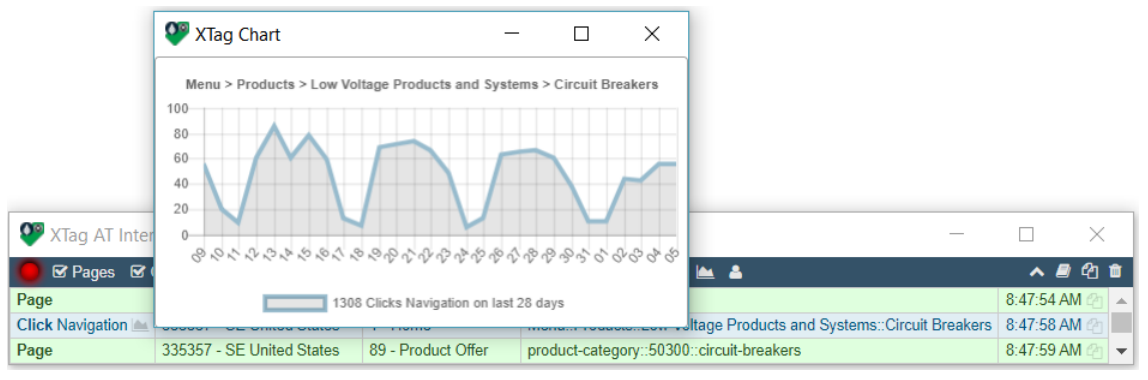

With a right click on Chart, its data summary is copied in the clipboard (type, name, total, Data Query).

*It will be up to you to manage and close the chart windows created this way. It will remain until you'll close it, even if XTag AT Internet is closed before.*

### <span id="page-15-1"></span>Data understanding

### Definitions

There are 2 types of clicks statistics:

- **Global clicks**: Click statistics measure a feature globally, not for a specific page. Sample: "how many clicks on My products?"
- **Specific clicks**: Click statistics measure a specific click in a specific page (CTA) Sample: "how many clicks in the banner for life is on page?"

### Global clicks on Schneider Electric countries

### Header & Menu

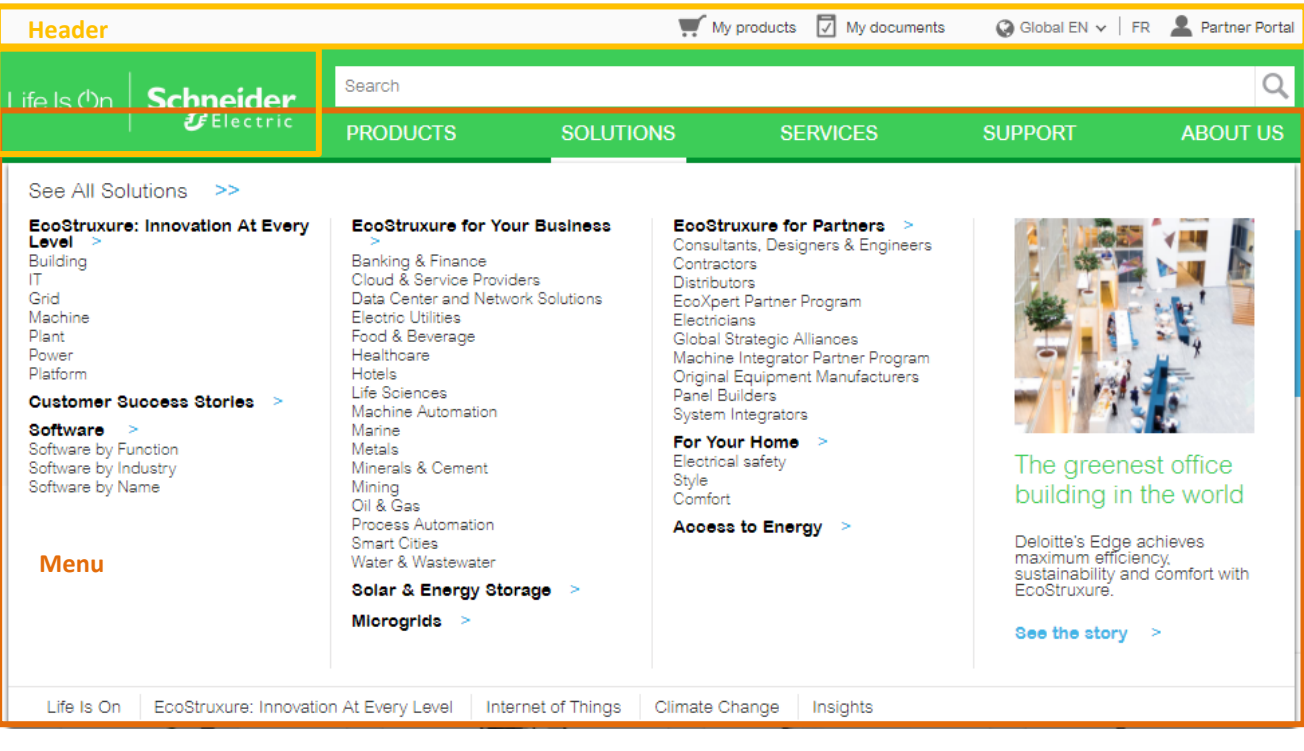

### Footer

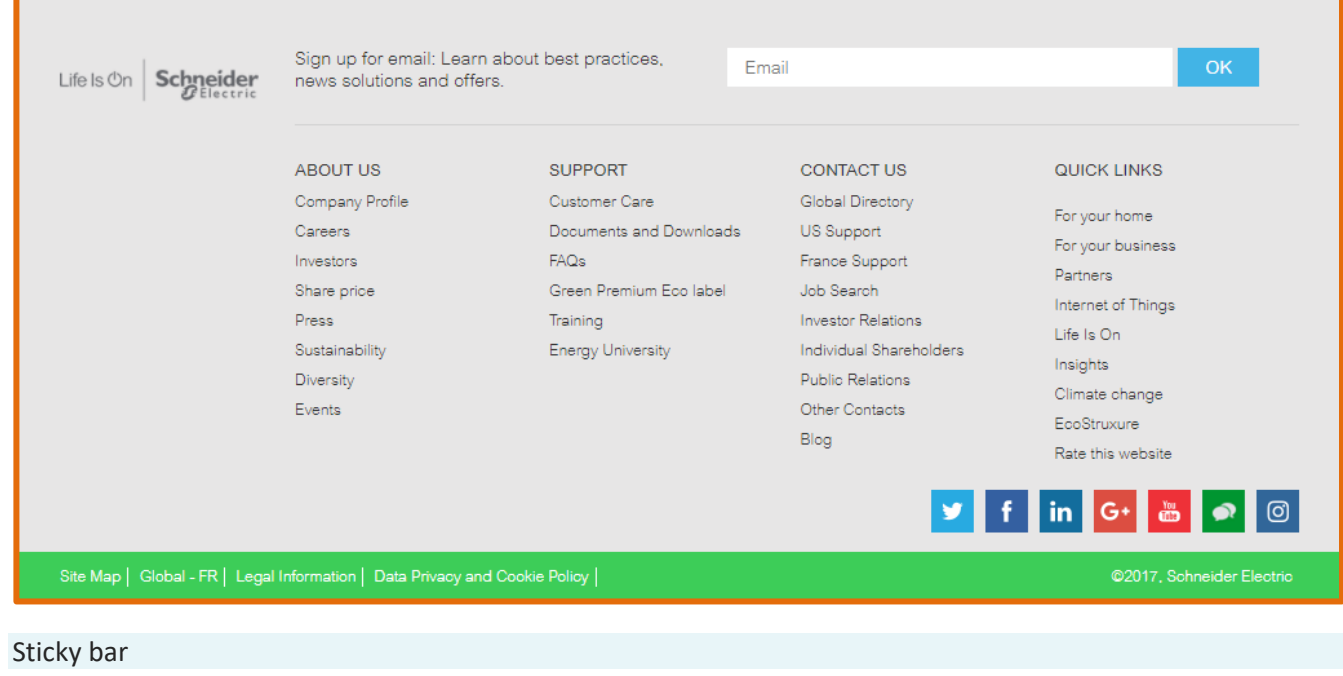

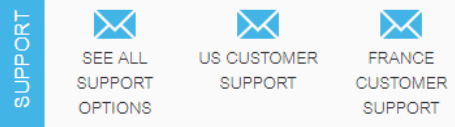

### Social sharing bar

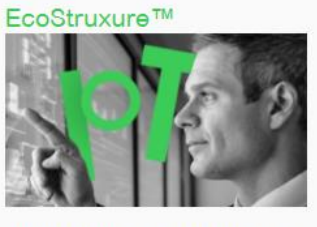

With Innovation At Every Level, we are redefining power and automation for a new world of energy.

# Changelog

### What's new?

### Version 7.6.5

### *December 5th, 2019*

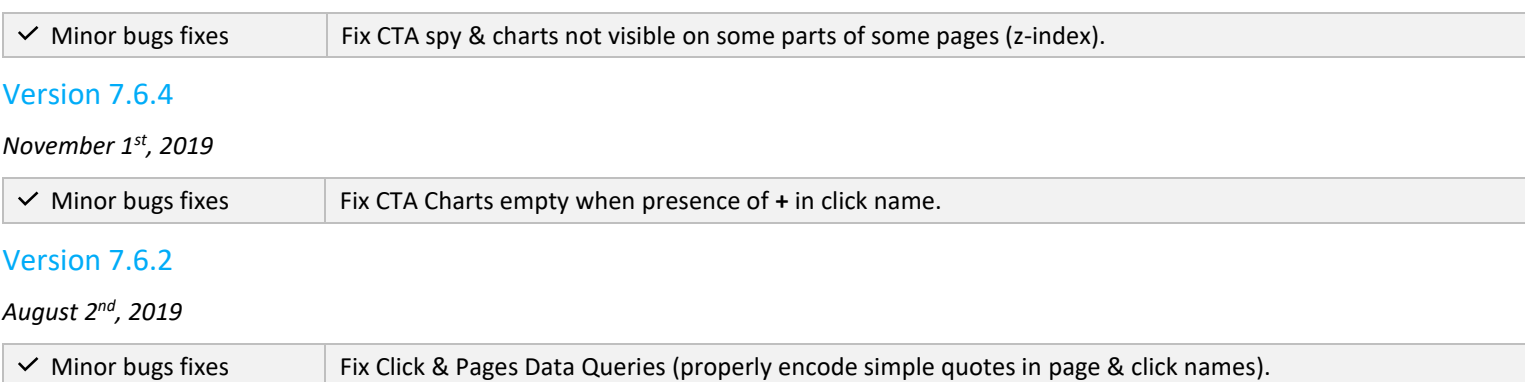

### Version 7.6.1

### *May 19th, 2019*

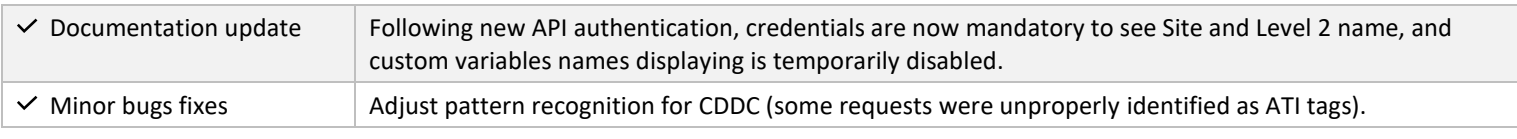

### Version 7.6.0

#### *February 4 th, 2019*

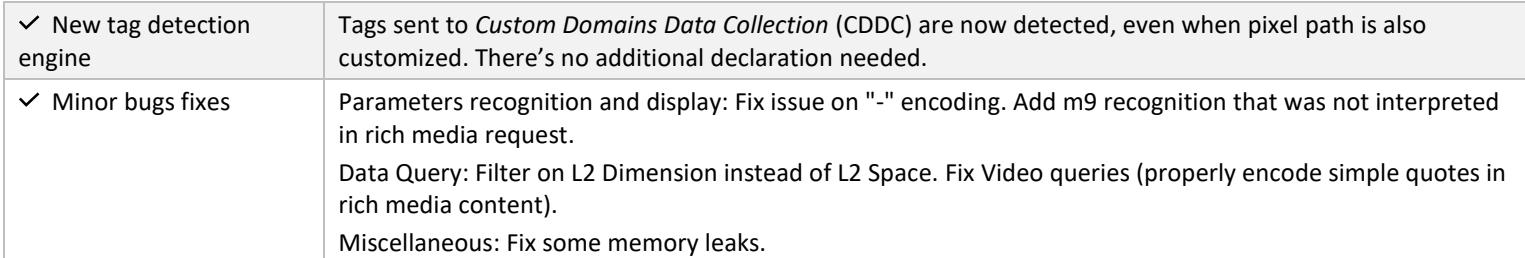

### Version 7.4.3

*October 17th, 2018*

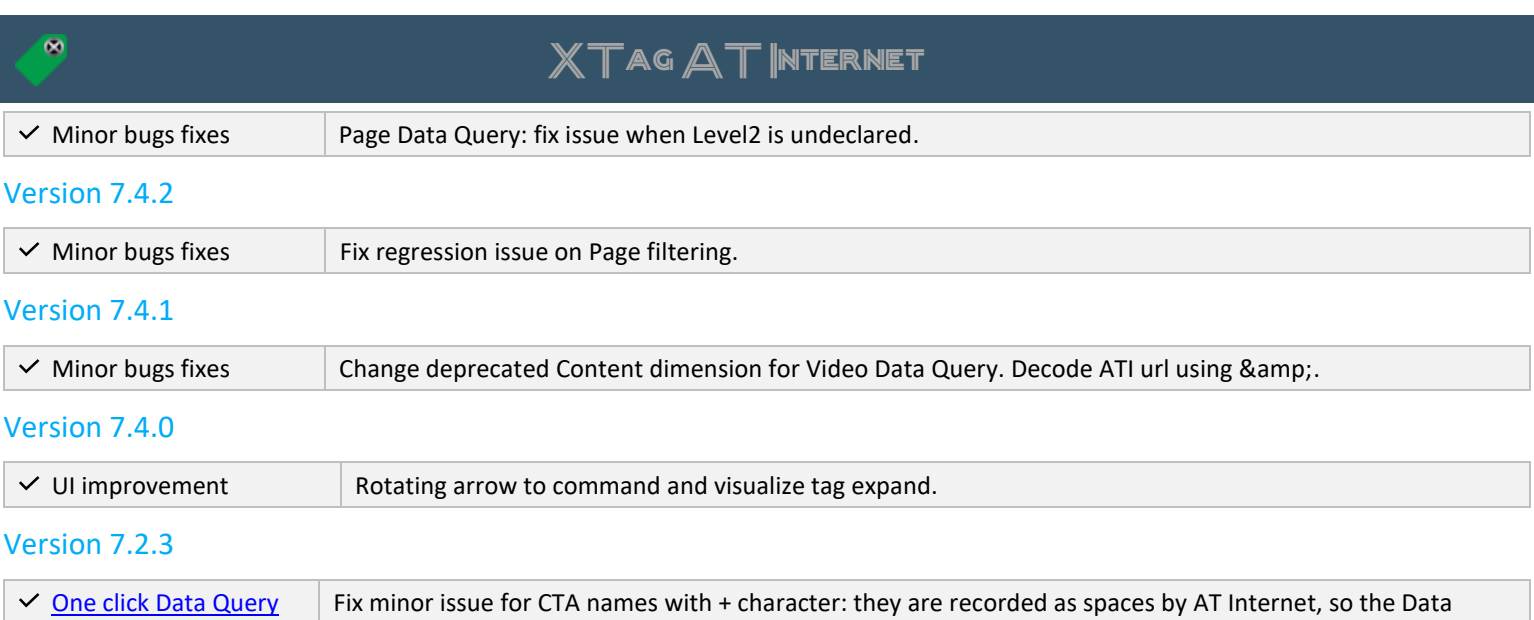

### Version 7.2.2

Query was wrong.

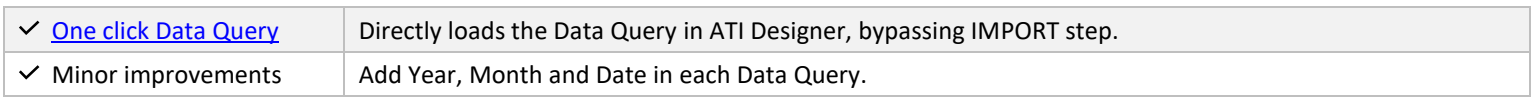

### Version 7.1.0

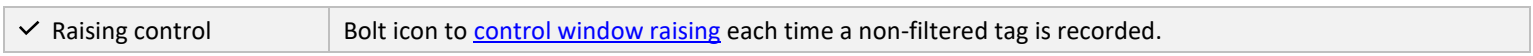

### Version 7.0.0

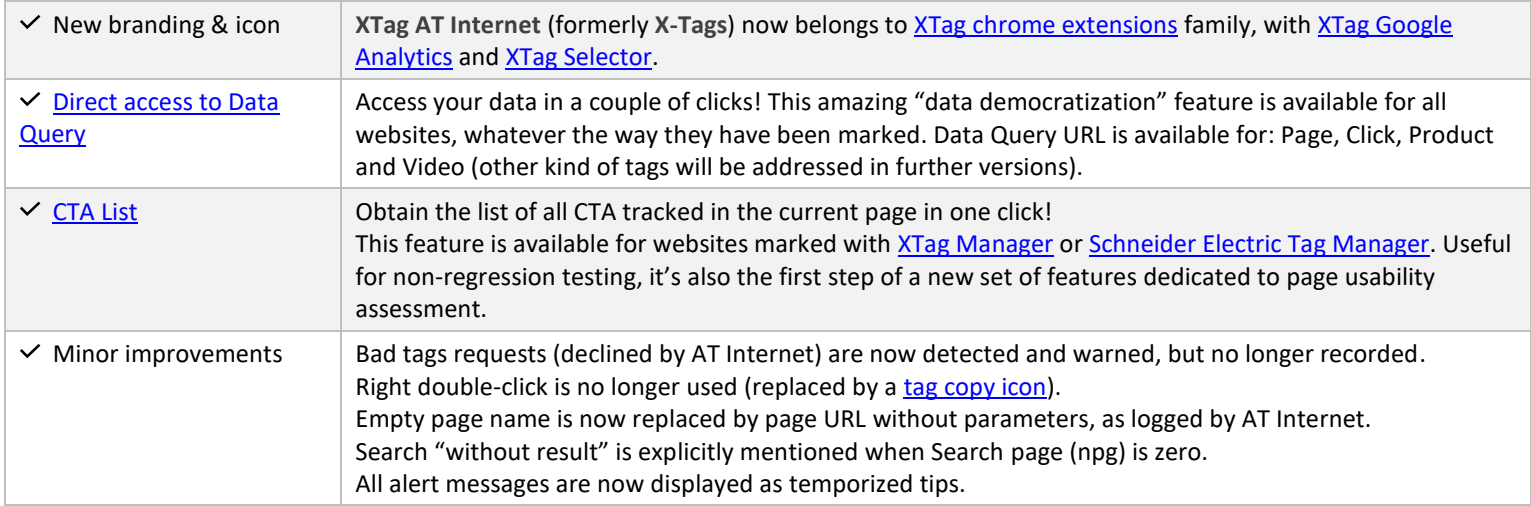

### Version 6.1.5

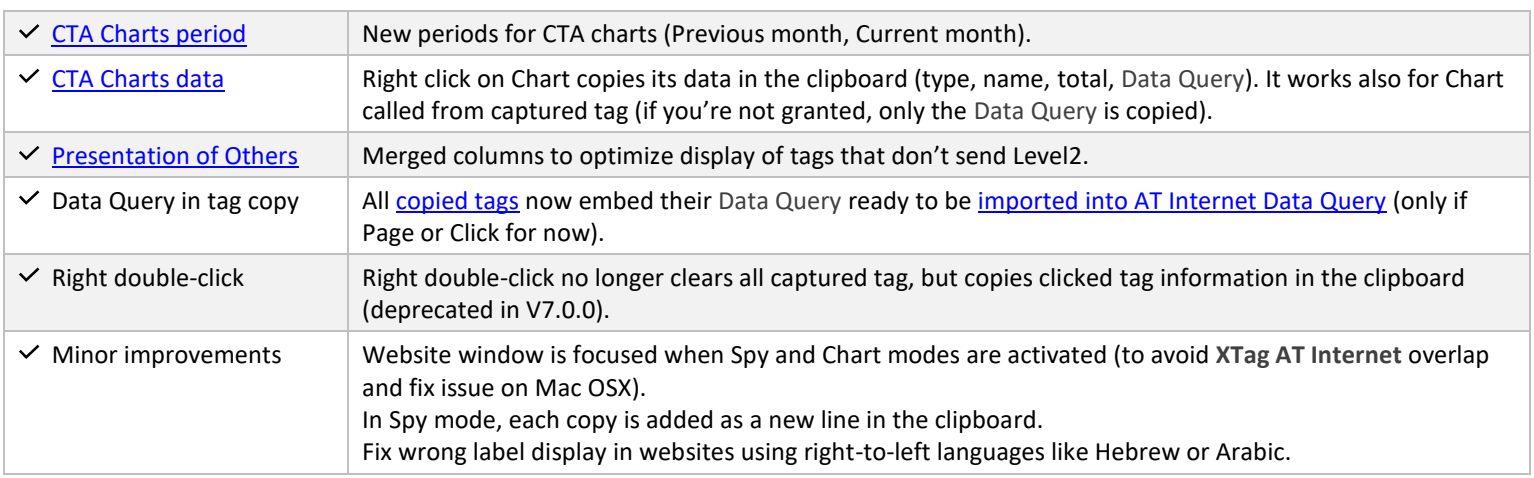

## Previous versions

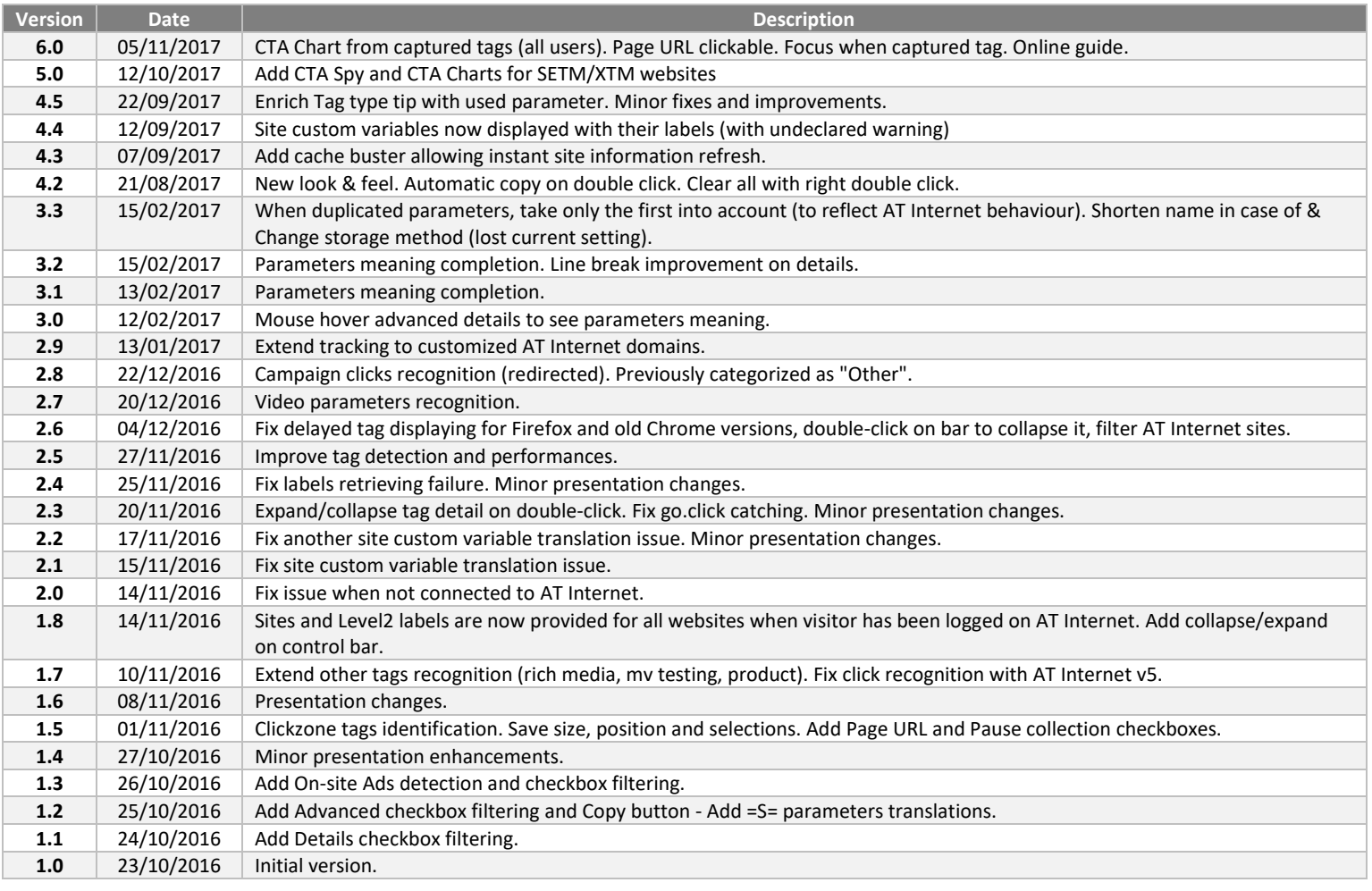